# *6 CHAPTER: VIEW PAYMENT AND REMITTANCE INFORMATION*

## **6.1 Overview**

IRMS records information in the appropriate Tax Account Period (TAP) when taxpayers make payments to TAX directly or, in some cases, through their localities. IRMS also records information about the remittance (check, credit card, etc.), which is the form of the payment that the taxpayer uses.

## **6.2 View Payment Information**

A payment in the IRMS Web application is a tax account period entry that represents resources applied to a tax account period or bill. The type of payment depends on the information provided on the payment voucher. Some examples of payment types include:

- **Return Payment**
- Estimated Payment
- Bill Payment

These payments display as entries on the Tax Account Period Entries window, and you can access the details of each payment listed from the Entries section in this window, provided your MOU allows you this access.

#### **Payment window**

The illustration below is the Payment window.

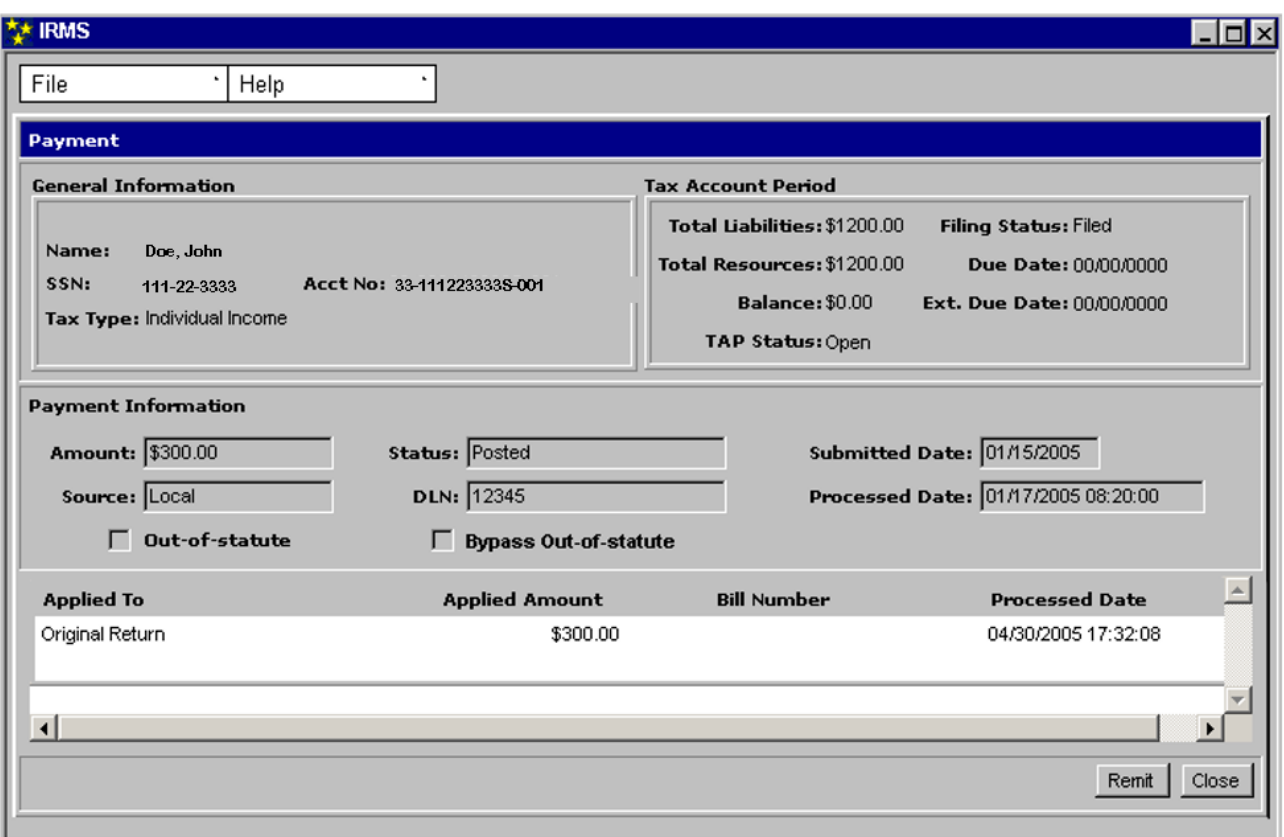

### **Payment Window Fields**

The table below lists the fields in the Payment window and provides a brief description of each.

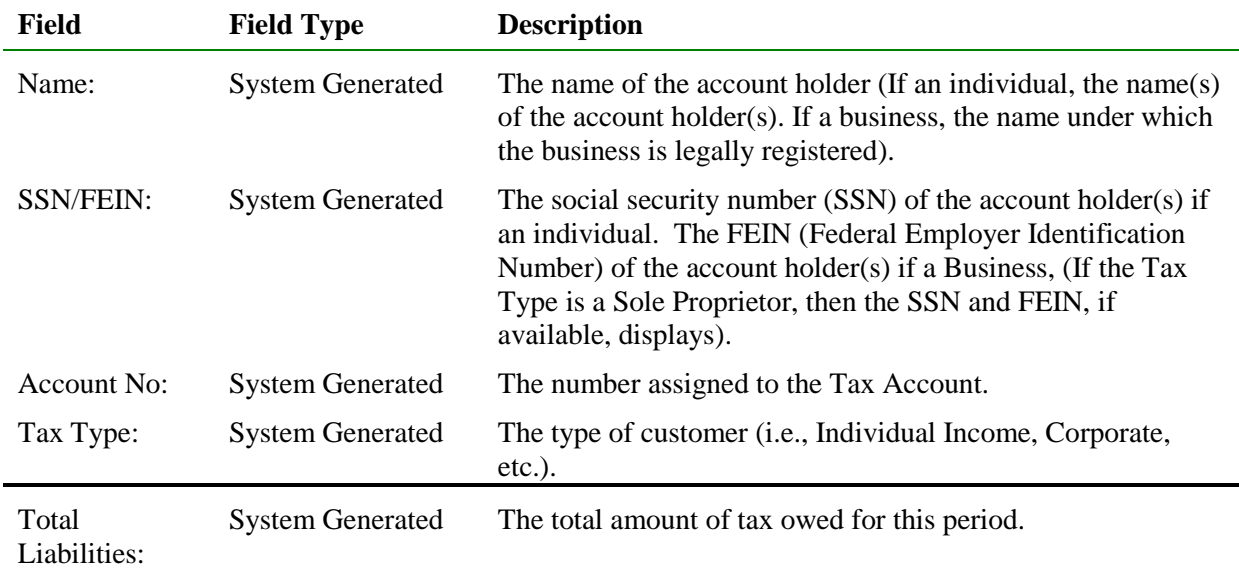

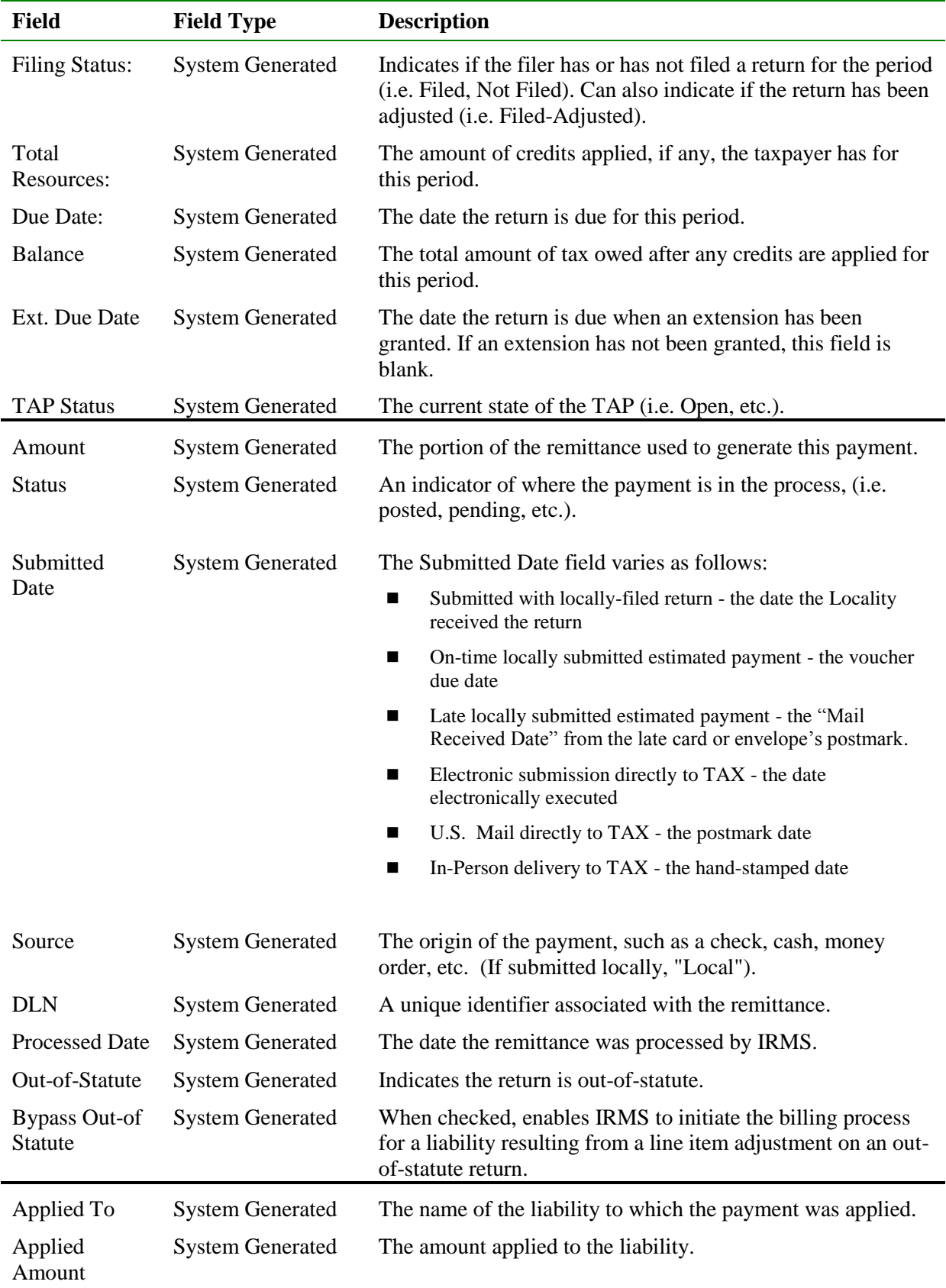

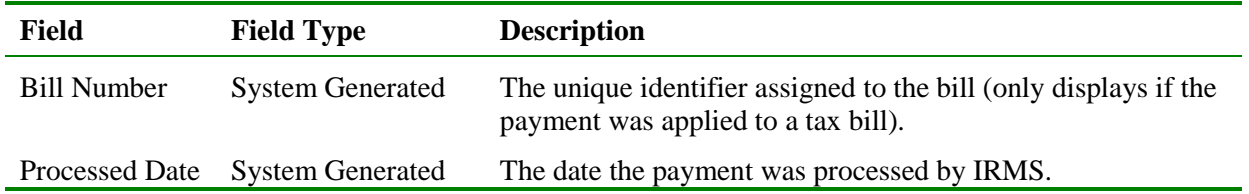

#### **View Payment Information**

To view Payment information, the following steps are performed:

**Step 1:** Perform a **Customer Search** to open the Customer Profile window (see the *View Customer Profile Information* chapter in this User Guide for detailed instructions on performing a Customer Search).

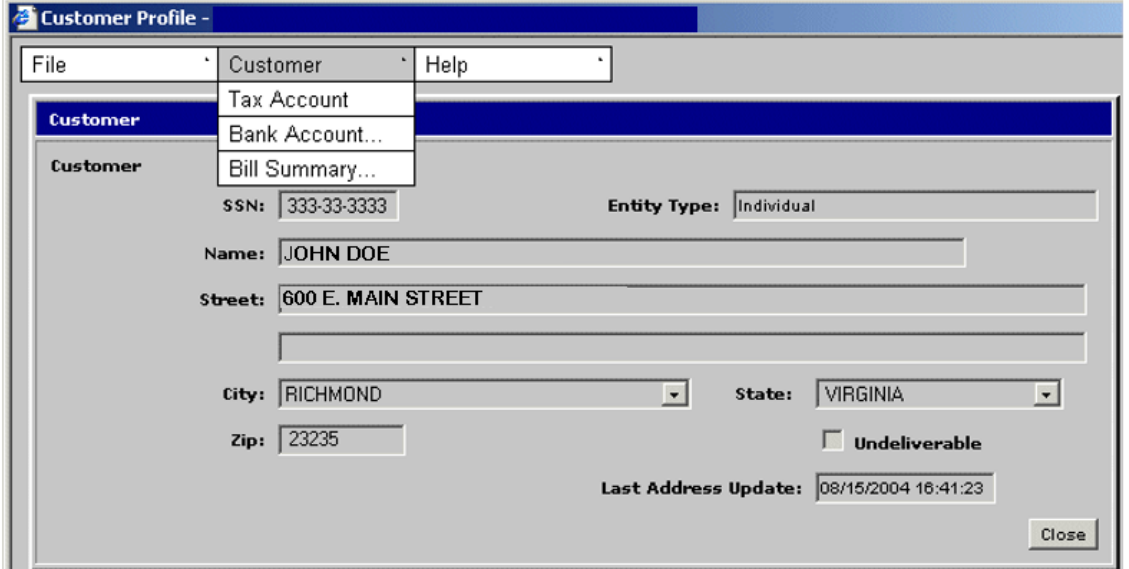

**Step 2:** From the Customer Profile window, select **Customer: Tax Account**. The Tax Account window opens.

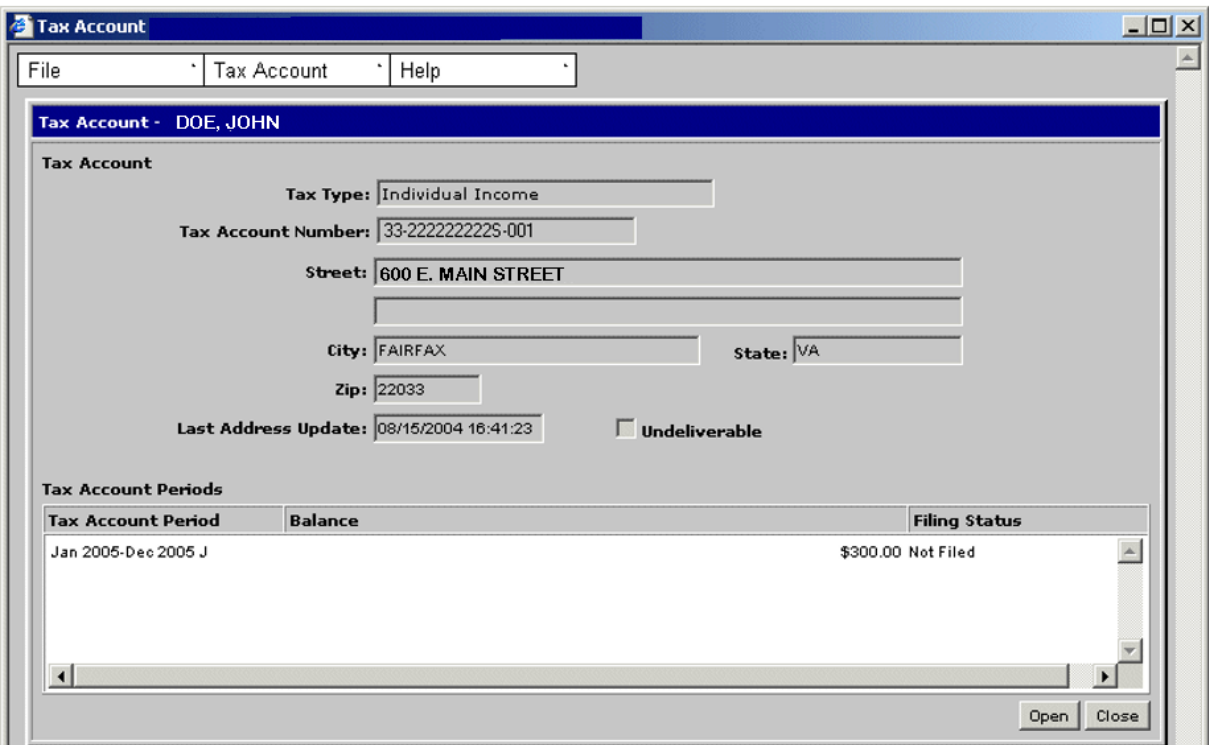

**Step 3: Double-click** on the desired Tax Account Period entry. The Tax Account Period Entries window opens.

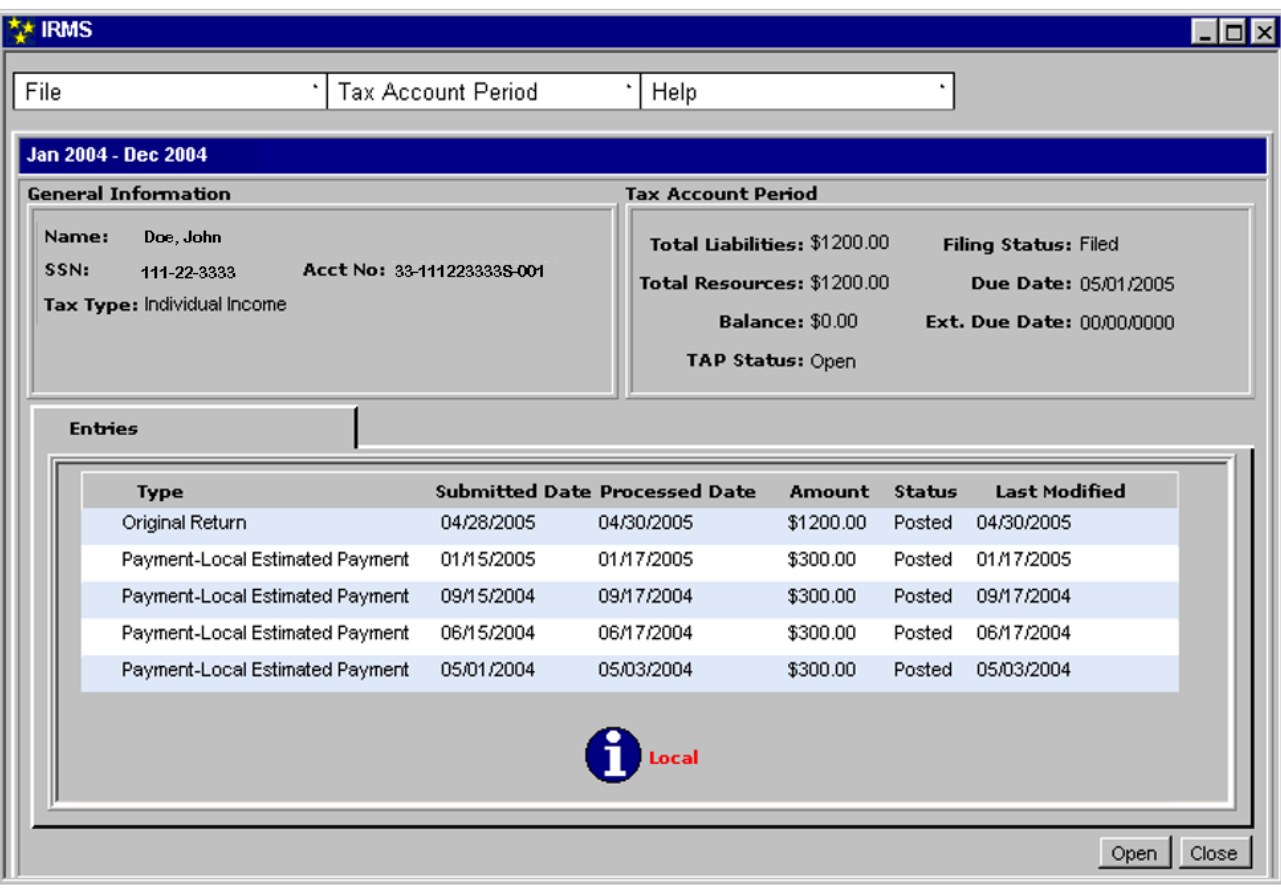

**Step 4: Double-click** on the desired Payment Entry. The Payment window opens.

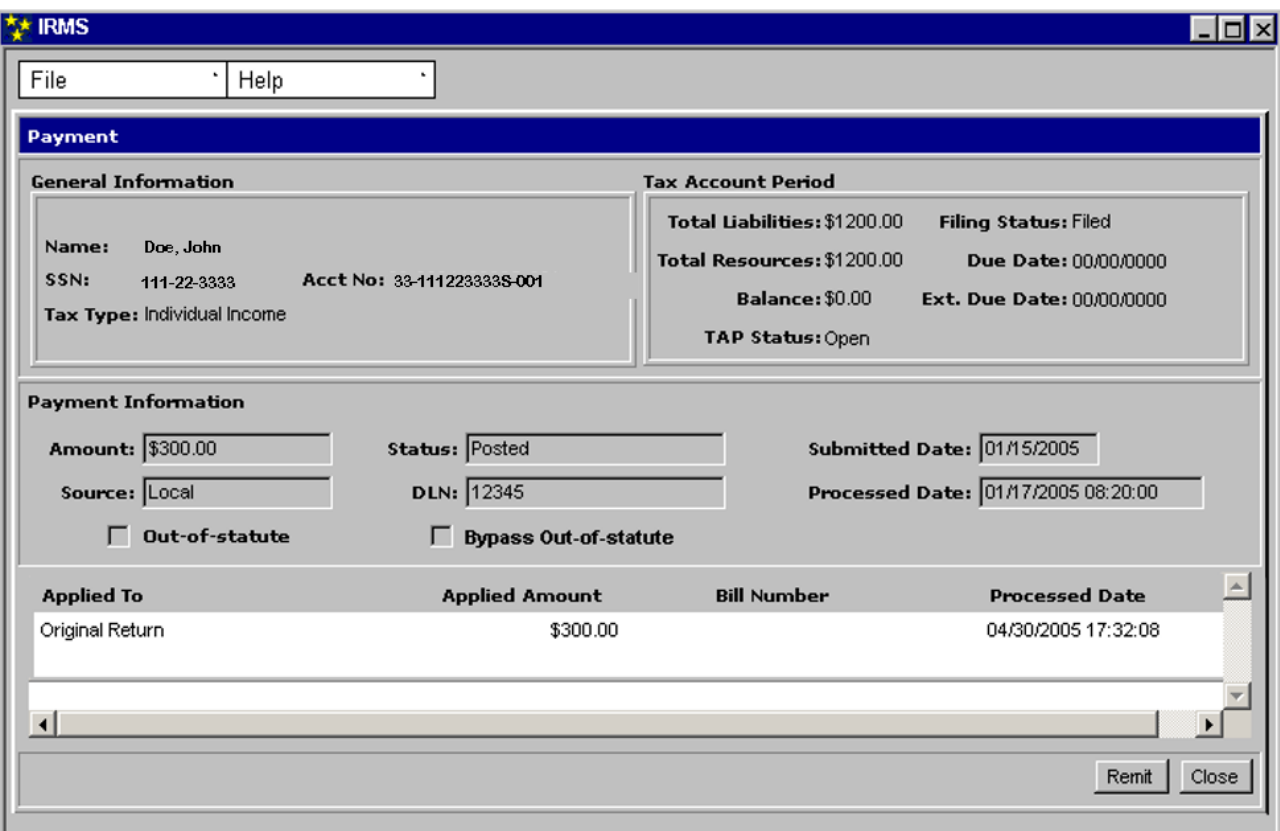

**Step 5:** From the **File** menu, select **Close** to exit the window and return to the Tax Account Period entries window.

## **6.3 View Remittance Information**

When IRMS records a remittance, from either an electronic or paper source, it uses the information on the voucher that accompanies the remittance to associate the remittance with the appropriate taxpayer, Tax Account, and Tax Account Period. After associating the remittance, IRMS then creates a payment(s). One remittance can generate one or more payments in IRMS.

You can view detailed information about each remittance (check, credit card, etc.) on the Remittance window in the IRMS Web application.

#### **Remittance Window**

The illustration below is the Remittance window:

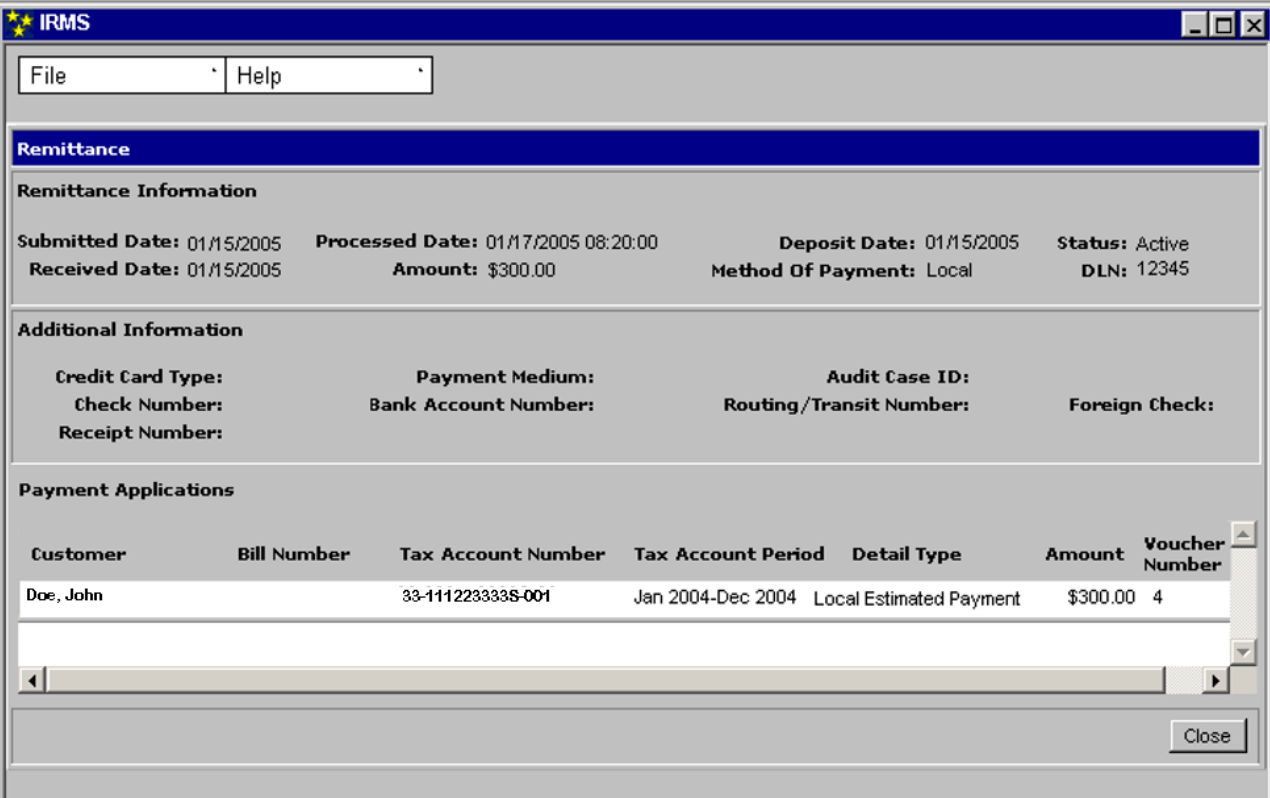

#### **Remittance window fields**

The table below lists the fields in the Remittance window and provides a brief description of each.

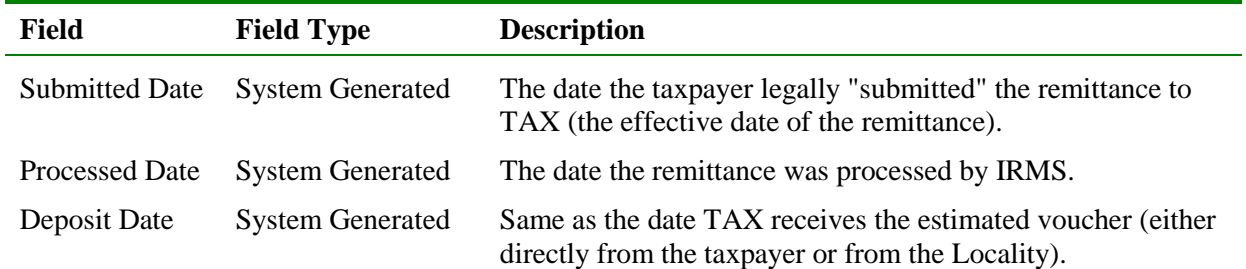

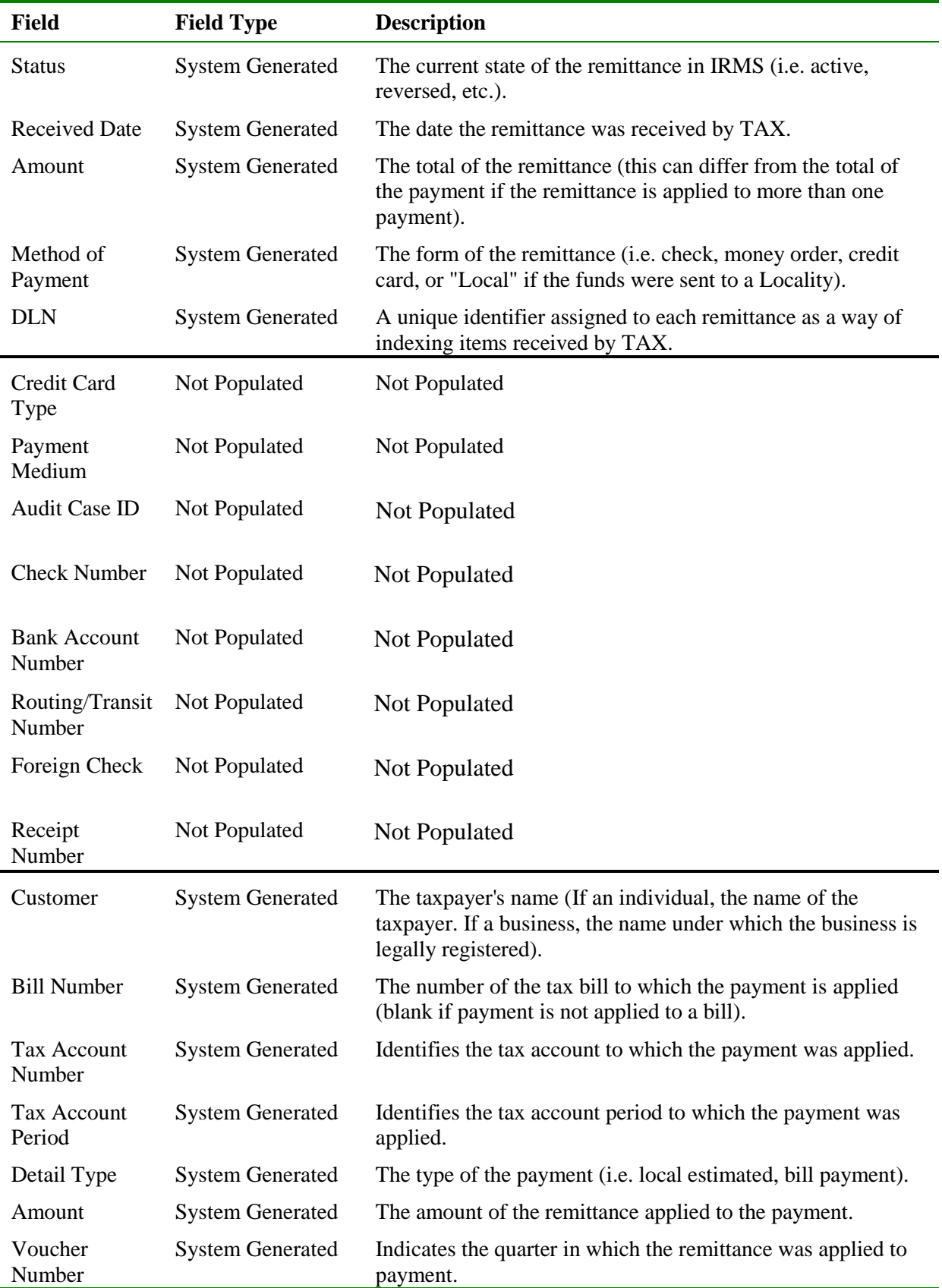

#### **View Remittance Information**

To view remittance information, the following steps are performed:

**Step 1:** Perform a **Customer Search** to open the Customer Profile window (see the *View Customer Profile Information* chapter in this User Guide for detailed instructions on performing a Customer Search).

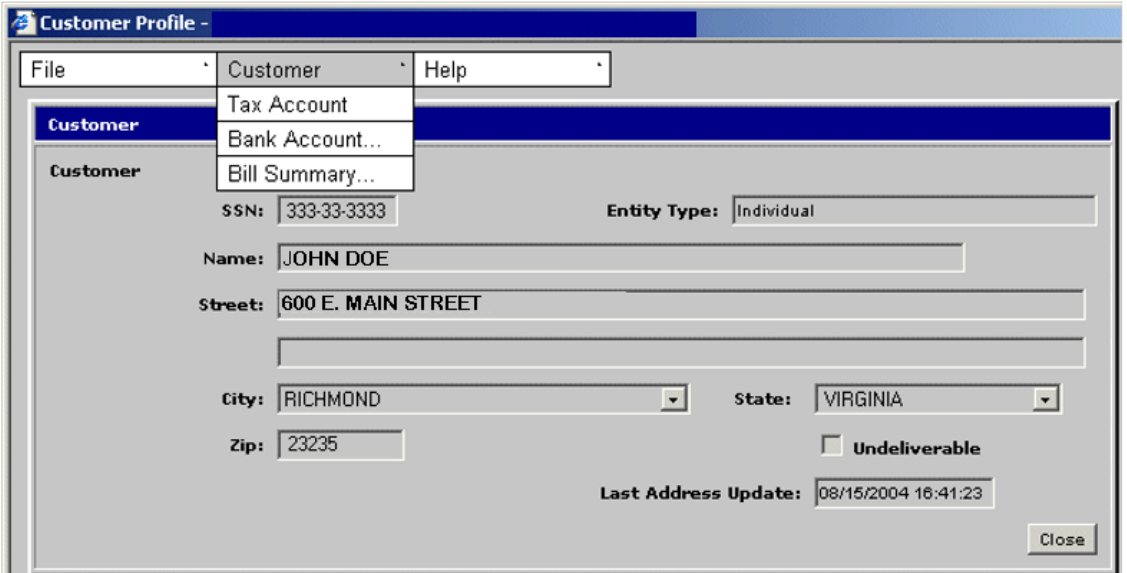

**Step 2:** From the Customer Profile window, select **Customer: Tax Account**. The Tax Account window opens.

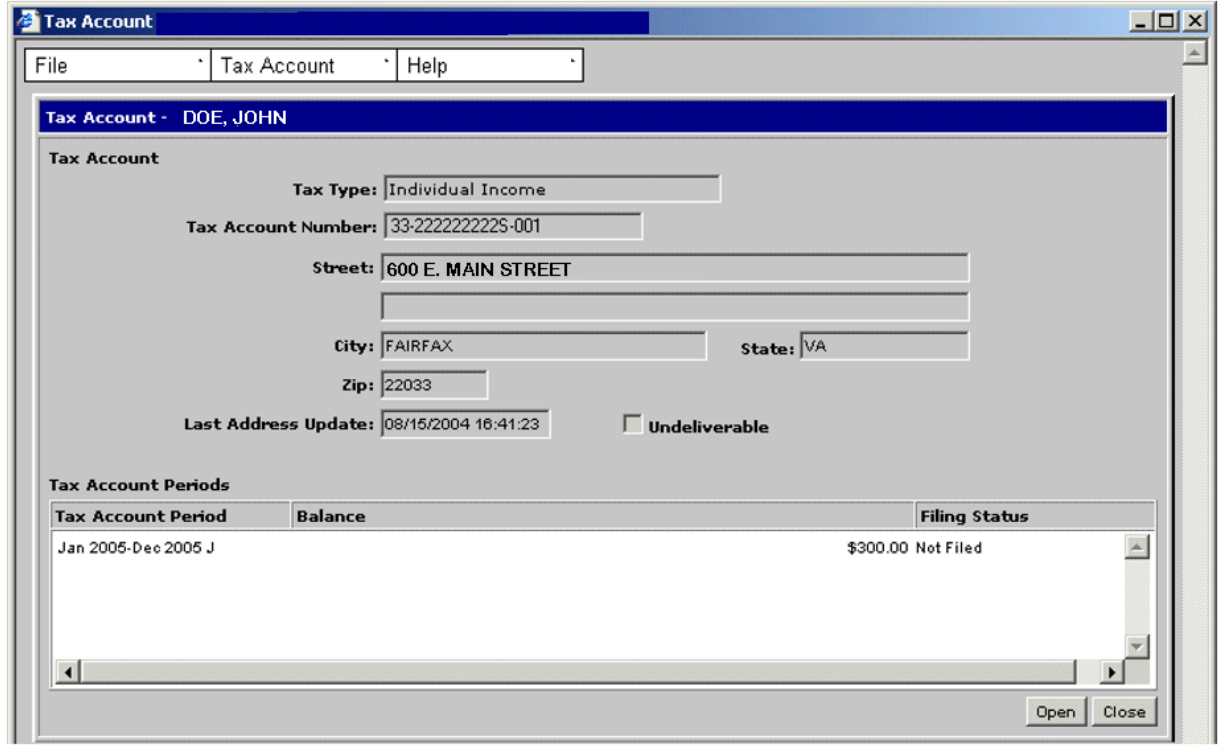

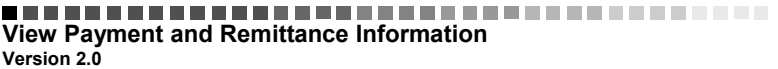

**Step 3: Double-click** on the desired Tax Account Period entry. The Tax Account Period Entries window opens.

| $*$ IRMS                                                                |                          |                                      |                                                      |                  |                           |  |
|-------------------------------------------------------------------------|--------------------------|--------------------------------------|------------------------------------------------------|------------------|---------------------------|--|
| File                                                                    | Tax Account Period       | Help                                 |                                                      |                  |                           |  |
| Jan 2004 - Dec 2004                                                     |                          |                                      |                                                      |                  |                           |  |
| <b>General Information</b>                                              |                          | <b>Tax Account Period</b>            |                                                      |                  |                           |  |
| Name:<br>Doe, John<br>SSN:<br>Acct No: 33-1112233338-001<br>111-22-3333 |                          |                                      | Total Liabilities: \$1200.00<br>Filing Status: Filed |                  |                           |  |
|                                                                         |                          | Total Resources: \$1200.00           |                                                      |                  | Due Date: 05/01/2005      |  |
| Tax Type: Individual Income                                             |                          |                                      | <b>Balance: \$0.00</b>                               |                  | Ext. Due Date: 00/00/0000 |  |
|                                                                         |                          | TAP Status: Open                     |                                                      |                  |                           |  |
| <b>Entries</b>                                                          |                          |                                      |                                                      |                  |                           |  |
|                                                                         |                          |                                      |                                                      |                  |                           |  |
|                                                                         |                          |                                      |                                                      |                  |                           |  |
| <b>Type</b>                                                             |                          | <b>Submitted Date Processed Date</b> | Amount                                               | <b>Status</b>    | <b>Last Modified</b>      |  |
| Original Return                                                         | 04/28/2005<br>01/15/2005 | 04/30/2005<br>01/17/2005             | \$1200.00<br>\$300.00                                | Posted<br>Posted | 04/30/2005<br>01/17/2005  |  |
| Payment-Local Estimated Payment<br>Payment-Local Estimated Payment      | 09/15/2004               | 09/17/2004                           | \$300.00                                             | Posted           | 09/17/2004                |  |
| Payment-Local Estimated Payment                                         | 06/15/2004               | 06/17/2004                           | \$300.00                                             | Posted           | 06/17/2004                |  |
| Payment-Local Estimated Payment                                         | 05/01/2004               | 05/03/2004                           | \$300.00                                             | Posted           | 05/03/2004                |  |
|                                                                         |                          |                                      |                                                      |                  |                           |  |
|                                                                         |                          |                                      |                                                      |                  |                           |  |
|                                                                         |                          |                                      |                                                      |                  |                           |  |

**Step 4: Double-click** on the Payment Entry. The Payment window opens.

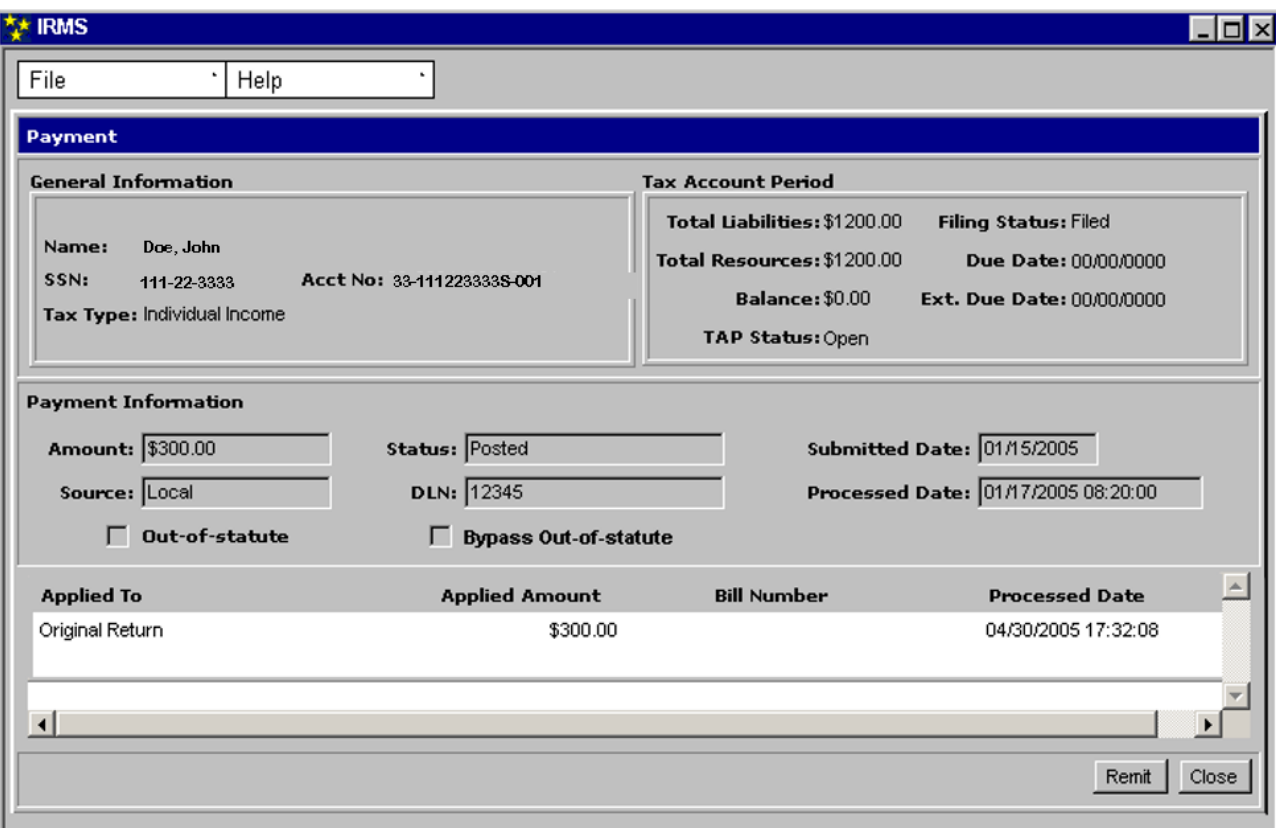

**Step 5:** Click **Remit**. The Remittance window opens.

NOTE: Based on access, various elements appearing in the **Additional Information** portion of the Remittance window will not be populated.

**Step 6:** Click **Close** to close the Remittance window and return to the Payment window.